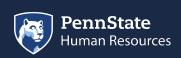

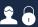

**HOME** 

**KNOWLEDGE BASE** 

HR TOOLS ▼

MANAGER TOOLS →

- Il Knowledge Base
  - 1 2020 Benefits Open Enrollment Was this what you were looking for?
  - Academic
  - Benefits
  - Compensation & Classification

  - II Employment Verifications
  - II HR Systems/Technology
  - Leaving/Retiring Penn State
  - Miscellaneous
  - Payroll
  - I Performance Management
  - Recruiting/Hiring/Transferring
  - I Talent Management/Workplace
  - II Time Off/Leaves of Absence
  - I Time Tracking
  - Workers Compensation/Occupa
  - II WorkLion Manager Tools
  - Workplace Concerns

This article answered my question

, search ag

No, submit an inquiry

## Manage Emergency Contacts

How to manage your emergency contacts in Workday

## Purpose Of Manage Emergency Contacts

This task is used by an Employee to update Emergency Contact information.

## **Manage Emergency Contacts**

- 1. Log into Workday using your credentials. Upon logging in, you will land on your **Homepage.**
- 2. From the employee's homepage, click Personal Information worklet.
- 3. Under the Change section, click on the Emergency Contacts button.
  - To Add an Emergency Contact:
  - Click on the Add button
  - Enter details as necessary click on the Pencil icon to modify.
    Available fields include:
  - Legal Name
  - Relationship
  - Primary Address
  - Primary Phone
  - Primary Email
  - To Edit an Emergency Contact:
    - Click on the Edit button
    - Update details as necessary click on the **Pencil** icon to modify.
      Available fields include:
    - Legal Name
    - Relationship
    - Primary Address
    - Primary Phone
    - Primary Email
  - Delete an Emergency Contact:
    - Click on the Edit button
    - Click the X icon to delete Contact details
- 4. Click on the Submit button.

- 5. A confirmation displays.
- 6. Click Done.

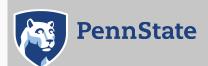

Directory | Human Resources | IT Help Desk | Payroll Privacy and Legal Statements | Copyright Information | Accessibility | Hotlines

The Pennsylvania State University ©2020